MAKE THE WORLD SEE

# **Milestone Systems**

XProtect® Management Server Failover 2023 R3

Administrator manual

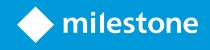

# Contents

| Copyright, trademarks, and disclaimer                                        | 4  |
|------------------------------------------------------------------------------|----|
| Overview                                                                     | 5  |
| XProtect Management Server Failover                                          | 5  |
| What's new?                                                                  | 5  |
| In XProtect Management Server Failover 2023 R3                               | 5  |
| Compatibility                                                                | 6  |
| XProtect Management Server Failover elements                                 | 6  |
| Failover steps                                                               | 7  |
| Required and optional XProtect VMS components                                | 9  |
| Licensing 1                                                                  | 11 |
| XProtect Management Server Failover licenses                                 | 11 |
| Requirements and considerations                                              | 12 |
| Network and computer prerequisites                                           | 12 |
| SQL Server prerequisites                                                     | 13 |
| XProtect VMS prerequisites                                                   | 16 |
| Encryption considerations                                                    | 17 |
| Prerequisites for installing a recording server or failover recording server | 17 |
| Server certificate for the failover web console                              | 18 |
| Browser requirements for the failover web console                            | 18 |
| Additional configuration                                                     | 19 |
| Encrypting the connection to the failover cluster                            | 19 |
| Update the data protection settings for Identity Provider                    | 20 |
| Disable Windows Defender Advanced Thread Protection Service                  | 20 |
| DNS lookups                                                                  | 21 |
| View the SQL Server instance name                                            | 22 |
| Changing the service account that runs a VMS service                         | 23 |
| Start or stop a VMS service                                                  | 24 |
| Start or stop an Internet Information Services (IIS) application pool        | 24 |
| Map the host names of the nodes                                              | 25 |
| Change the identity of an IIS application pool for XProtect                  | 25 |

| Change the service account for a Windows service                                                  | 25 |
|---------------------------------------------------------------------------------------------------|----|
| Installation                                                                                      | 27 |
| Install XProtect Management Server Failover                                                       | 27 |
| Configuration                                                                                     |    |
| Configure XProtect Management Server Failover (wizard)                                            |    |
| Configure the failover cluster                                                                    |    |
| Register remote servers                                                                           |    |
| Install the server certificate on a computer                                                      |    |
| Maintenance                                                                                       |    |
| Add a license for XProtect Management Server Failover                                             | 35 |
| Download the server certificate to access the failover web console                                |    |
| Remove the existing failover cluster configuration                                                |    |
| Removing the existing configuration when the failover cluster is connected to external SQL Server |    |
| Change the password for authentication                                                            |    |
| Uninstall XProtect Management Server Failover                                                     |    |
| The failover web console                                                                          |    |
| User interface details                                                                            |    |
| Cluster options                                                                                   | 39 |
| Open the failover web console                                                                     | 42 |
| View the status of the nodes                                                                      | 43 |
| Start or stop a node                                                                              | 43 |
| Swap the state of the nodes                                                                       | 44 |
| Identify the host name of a node                                                                  | 44 |
| Change the behavior of a node after restart                                                       | 45 |
| Create snapshots of a module for support                                                          | 46 |
| Ports used by XProtect Management Server Failover services and modules                            |    |
| Upgrade                                                                                           |    |
| XProtect Management Server Failover upgrade                                                       | 48 |
| FAQ                                                                                               | 49 |
| XProtect Management Server Failover FAQ                                                           |    |
| Troubleshooting                                                                                   |    |
| Troubleshooting XProtect Management Server Failover                                               | 51 |

# Copyright, trademarks, and disclaimer

Copyright © 2023 Milestone Systems A/S

## Trademarks

XProtect is a registered trademark of Milestone Systems A/S.

Microsoft and Windows are registered trademarks of Microsoft Corporation. App Store is a service mark of Apple Inc. Android is a trademark of Google Inc.

All other trademarks mentioned in this document are trademarks of their respective owners.

## Disclaimer

This text is intended for general information purposes only, and due care has been taken in its preparation.

Any risk arising from the use of this information rests with the recipient, and nothing herein should be construed as constituting any kind of warranty.

Milestone Systems A/S reserves the right to make adjustments without prior notification.

All names of people and organizations used in the examples in this text are fictitious. Any resemblance to any actual organization or person, living or dead, is purely coincidental and unintended.

This product may make use of third-party software for which specific terms and conditions may apply. When that is the case, you can find more information in the file 3rd\_party\_software\_terms\_and\_conditions.txt located in your Milestone system installation folder.

# **Overview**

## **XProtect Management Server Failover**

If a standalone computer running the Management Server service or SQL Server has a hardware failure, it does not affect recordings or the recording server. However, these hardware failures can result in downtime for operators and administrators who have not logged in to the clients.

XProtect Management Server Failover provides high availability and disaster recovery for the management server. If the management server becomes unavailable on one computer, the other computer takes over running the system components.

You can use the secure real-time replication of the SQL Server databases to ensure there is no loss of data in case of hardware failures.

XProtect Management Server Failover can help you mitigate system downtime. You can benefit from a failover cluster when:

- A server fails you can run the Management Server service and SQL Server from another computer while you resolve the problems.
- You need to apply system updates and security patches applying security patches on a standalone management server can be time-consuming, resulting in extended periods of downtime. When you have a failover cluster, you can apply system updates and security patches with minimal downtime.
- You need seamless connection users get continuous access to live and playback video, and to the system's configuration at all times.

You configure XProtect Management Server Failover between two computers. To make the failover work, you install on each computer:

- XProtect Management Server
- XProtect Event Server service
- XProtect Log Server service
- Microsoft SQL Server (recommended)

## What's new?

## In XProtect Management Server Failover 2023 R3

Failover recording server:

• You can now configure XProtect Management Server Failover and a failover recording server in a workgroup environment. See Prerequisites for installing a recording server or failover recording server on page 17.

Troubleshooting:

• To see a list of the most common issues with XProtect Management Server Failover, go to Troubleshooting XProtect Management Server Failover on page 51.

#### In XProtect Management Server Failover 2023 R2

Recording server:

• You can now install a recording server on the failover cluster nodes. See Prerequisites for installing a recording server or failover recording server on page 17.

#### External SQL Server:

• You can now connect the XProtect Management Server Failover to your external SQL Server. See SQL Server prerequisites on page 13.

#### Workgroups:

• You can now configure the failover cluster in a workgroup environment. See Network and computer prerequisites on page 12.

## User certificates:

• User certificates are no longer required to log in to the failover web console. To log in to the failover web console, you must now install a server certificate and authenticate with a user name and password. See Open the failover web console on page 42.

#### In XProtect Management Server Failover 2023 R1

Authentication for the failover web console:

• You must authenticate with a password to log in to the failover web console. To set a password during the configuration of the failover cluster, see Configure the failover cluster on page 28.

#### Behavior of a node after restart:

• You can set a node to always stop or start after restart, see Change the behavior of a node after restart on page 45.

## Compatibility

XProtect Management Server Failover is compatible with:

- XProtect Corporate 2022 R1 and later
- XProtect Expert 2022 R1 and later

## **XProtect Management Server Failover elements**

XProtect Management Server Failover consists of the following elements:

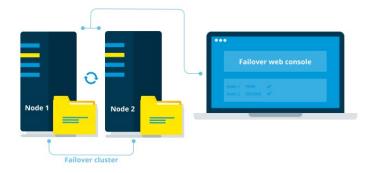

**Failover cluster** - It consists of two independent computers that work together to maintain high availability of the management server, log server, event server, and SQL Server. If one of the computers fails, the other computer in the cluster takes over the workload of running the VMS server components.

**Primary and secondary computers** - Typically, the primary computer is the computer you have a running VMS installation on. To configure the failover cluster, you install a VMS product on the secondary computer that mirrors the one on the primary computer.

**Nodes** - The failover cluster consists of two computers called nodes. The primary computer is referred to as Node 1, and the secondary computer is referred to as Node 2. The names of the nodes do not change but they can have different states. During normal operation, the node the VMS servers run on is in PRIM state and the standby node is in SECOND state.

Related topics:

- Failover steps on page 7
- The failover web console on page 38
- Node states on page 40

# **Failover steps**

In a typical scenario, you install these components on both nodes:

- XProtect Management Server
- XProtect Log Server
- XProtect Event Server
- SQL Server

The failover steps in a typical scenario are:

I. The management server, event server, log server, and SQL Server run on Node 1 (in PRIM state). If you have installed SQL Server on the nodes, XProtect Management Server Failover replicates the data from these system components on Node 2 (in SECOND state).

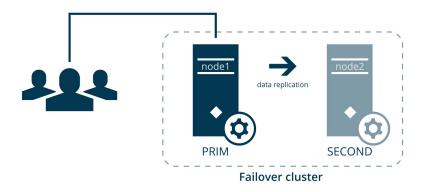

Every second, the nodes exchange heartbeats.

II. If the management server on Node 1 becomes unavailable for 30 seconds, Node 2 takes over.

The failover time depends on the startup time of the Management Server service.

- 1. Node 2 comes into ALONE state, and the data replication stops.
- 2. The management server, event server, log server, and SQL Server start running on Node 2.
- 3. The management server, event server, and log server store data on the SQL Server on Node 2.

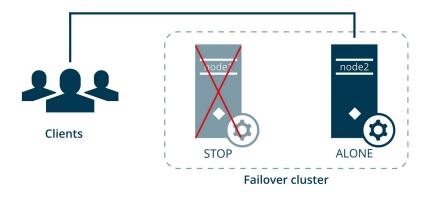

III. You identify and fix the issue that caused the failover and start Node 1 from the failover web console. The data that was modified on Node 2 replicates to Node 1.

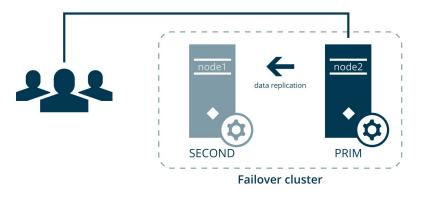

The VMS system components still run on Node 2 (in PRIM state), and the data replicates on Node 1 (in SECOND state). If needed, you can swap the states of the nodes from the failover web console.

# Required and optional XProtect VMS components

Depending on the size of your VMS installation and resources, you can configure XProtect Management Server Failover in different ways. You can install the following system components on Node 1 and Node 2 in a domain or workgroup environment:

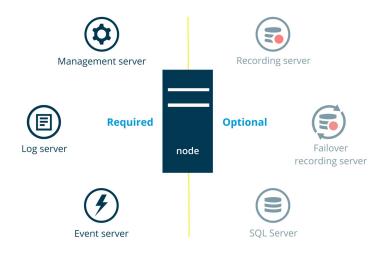

On the failover cluster nodes, you must install:

- XProtect Management Server
- XProtect Event Server
- XProtect Log Server

Additionally, you can install the following system components:

## **SQL Server**

You can use internal or external SQL Server instances.

To use an internal SQL Server instance, you must install SQL Server on both nodes. When using an internal SQL Server instance, XProtect Management Server Failover replicates the contents of the SQL Server databases and triggers failover if the SQL Server instance fails.

If you have a large VMS installation, you can use an external SQL Server instance and exclude SQL Server from the failover cluster. In this scenario, the XProtect Management Server Failover solution does not monitor and replicate the SQL Server databases. Milestone recommends regular backups of the SQL Server databases as a disaster recovery measure.

See SQL Server prerequisites on page 13.

## **Recording Server**

You can install a recording server on one or both nodes.

XProtect Management Server Failover does not provide failover for the recording server. You must configure the failover recording server yourself.

See Prerequisites for installing a recording server or failover recording server on page 17.

## **Failover Recording Server**

You can install a failover recording server on one or both nodes.

If you have limited resources, you can use the failover cluster nodes to host a recording server and a failover recording server. You configure the failover recording server from XProtect Management Client.

For system resiliency, Milestone recommends installing the recording server on Node 2 and the failover recording server on the Node 1.

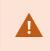

When part of the failover cluster, the failover recording server can work only in a Hot standby setup.

# Licensing

# **XProtect Management Server Failover licenses**

XProtect Management Server Failover comes with a three-day demo license.

To use the failover cluster for an unlimited period, register the host names of the nodes and add your XProtect Management Server Failover license.

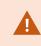

If you do not add your XProtect Management Server Failover license, the Management Server service will stop after three days.

To obtain a license for XProtect Management Server Failover, contact your reseller.

You can add the license during the failover cluster configuration or afterward. See Add a license for XProtect Management Server Failover on page 35.

# **Requirements and considerations**

## Network and computer prerequisites

Before you can start using XProtect Management Server Failover, you must make sure that you go through the following network and computer prerequisites:

- **Operating system** Install two identical operating systems on Node 1 and Node 2. To see a list of supported operating systems, go to https://www.milestonesys.com/systemrequirements/.
- Addresses In the same subnet, assign static IPv4 addresses to the nodes and reserve an IPv4 address for the virtual IP. The virtual IP allows the remote servers to connect seamlessly to the running management server.

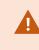

If the host name and address of a node does not resolve as expected by the system, the configuration might fail. See DNS lookups on page 21.

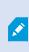

Do not assign IPv6 addresses to the computers that run the management server and external SQL Server. XProtect Management Server Failover does not support the IPv6 protocol. • **Domain or workgroup environment** - Configure the failover cluster in an Active Directory (AD) domain or workgroup environment.

### Domain

Use the same AD domain on both nodes.

## Workgroup

| Prerequisite                                      | Description                                                                                                    |
|---------------------------------------------------|----------------------------------------------------------------------------------------------------|
| Workgroup<br>membership                           | Add Node 1 and Node 2 to the same workgroup.                                                                                                    |
| (When without DNS<br>server) Host name<br>mapping | Map the host names of the nodes to their IP addresses. See Map the host names of the nodes on page 25.                                                                                                    |
| Windows group                                     | You must add a new Windows group in XProtect Management Client on<br>both nodes.<br>Go to <b>Roles</b> and add the BUILTIN/Administrators Windows group to<br>the <b>Administrators</b> role.                                          |
| Basic user                                        | To make sure you can always log in, add a basic user to the<br>Administrators role in XProtect Management Client for the VMS<br>installations on both nodes.<br>Go to <b>Roles</b> and add an existing basic user or create a new one. |

- Time Synchronize the time and time zones between the nodes.
- ICMP traffic Allow inbound ICMP traffic through Windows Defender Firewall.
- **PowerShell execution policy** Set your PowerShell execution policy to **Unrestricted**. This allows the configuration wizard to run PowerShell scripts on both nodes. See about\_Execution\_Policies.
- Windows Defender Advanced Thread Protection Service You must disable Windows Defender Advanced Thread Protection Service. See Disable Windows Defender Advanced Thread Protection Service on page 20.

## **SQL Server prerequisites**

When using an internal SQL Server instance, XProtect Management Server Failover replicates the contents of the SQL Server databases and triggers failover if the SQL Server instance fails.

For large VMS installations, you can connect the management server to an external SQL Server instance.

## **Internal SQL Server instance**

The SQL Server installations must be identical on both nodes. To see a list of supported SQL Server editions for your VMS product, go to https://www.milestonesys.com/systemrequirements/.

Also, consider the following:

| Prerequisite                  | Description                                                                                                    |
|-------------------------------|----------------------------------------------------------------------------------------------------|
| Database backup               | Back up any existing databases to avoid loss of data.<br>During the failover cluster configuration, the wizard replicates the SQL Server<br>databases on Node 1 to the SQL Server databases on Node 2. All data on the SQL<br>Server databases on Node 2 is overwritten.                                                                                                    |
| SQL Server service<br>account | The SQL Server service must run under the same user account as the XProtect<br>services.<br>To change a service account for the XProtect VMS, see Changing the service<br>account that runs a VMS service on page 23                                                                                                    |
| Database location             | <ul> <li>For the data replication to work: <ul> <li>Store your VMS databases data and log files in DATA and Log folders. By default, the VMS databases data and log files are stored in the DATA folder.</li> <li>Store your SQL Server error logs, trace log files, and log events in the Log folder.</li> <li>Keep the DATA and Log folders in the same parent folder.</li> <li>Do not change the names of the DATA and Log folders.</li> </ul> </li> <li>The default locations are: <ul> <li>C:\Program Files\Microsoft SQL Server\MSSQL {nn}.MSSQLSERVER\MSSQL\DATA</li> <li>C:\Program Files\Microsoft SQL Server\MSSQL {nn}.MSSQLSERVER\MSSQL\Log</li> </ul> </li> <li>{nn} is the version number.</li> <li>See View or Change the Default Locations for Data and Log Files.</li> </ul> |

| Prerequisite                 | Description                                                                                                    |
|------------------------------|----------------------------------------------------------------------------------------------------|
| Virus scanning<br>exclusions | In your antivirus program, exclude the locations of the <b>DATA</b> and <b>Log</b> folders from virus scanning.            |
| Instance name                | Verify that the instance name of your SQL Server is <b>MSSQLSERVER</b> . See View the SQL Server instance name on page 22. |

## **External SQL Server instance**

You can use a SQL Server instance that is hosted elsewhere in your network. XProtect Management Server Failover does not monitor the SQL Server databases when the SQL Server instance is hosted on a separate server.

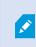

The failover server configuration with external SQL Server does not work in a workgroup environment.

| Prerequisite            | Description                                                                                                    |
|-------------------------|----------------------------------------------------------------------------------------------------|
|                         | In Microsoft SQL Server Management Studio, add a Windows user to the <b>public</b> role and map the user to the <b>db_owner</b> database role for the following databases:               |
| Permissions for the SQL | Surveillance: Management and event server                                                                                                    |
| Server user             | Surveillance_IDP: IDP                                                                                                    |
|                         | Surveillance_IM: Incident Manager                                                                                                    |
|                         | LogserverV2: LogServer                                                                                                    |
| Connection              | Verify that the VMS installations on both nodes are connected to the external SQL Server instance.                                                                                       |
|                         | Make sure that the Management Server service on both nodes runs under the Windows user you added on the SQL Server computer.                                                             |
| Service account         | If your SQL Server runs under a different user, you can change the account that runs the Management Server service. See Changing the service account that runs a VMS service on page 23. |

| Prerequisite       | Description                                                                                                    |  |
|--------------------|----------------------------------------------------------------------------------------------------|--|
|                    | If you have two or more running management servers that are connected to the same SQL Server databases, your data might be corrupted.                               |  |
|                    | To avoid potential database conflicts, go to Node 1 and:                                                                                                    |  |
| Database conflicts | • Stop all VMS services. See Start or stop a VMS service on page 24.                                                                                                |  |
|                    | • Stop all Internet Information Services (IIS) application pools for the VMS. See Start or stop an Internet Information Services (IIS) application pool on page 24. |  |

# **XProtect VMS prerequisites**

Install two identical VMS products under a common user account with administrator permissions. To learn more about the general prerequisites for installing XProtect VMS, see the XProtect VMS administrator manual.

When working in a domain environment, select AD users for the service accounts and only give them the permissions required to run the relevant services.

On both nodes, install the following system components:

- XProtect Management Server
- XProtect Event Server
- XProtect Log Server
- XProtect Management Server Failover
- XProtect API Gateway

• XProtect Recording Server (optional), see Prerequisites for installing a recording server or failover recording server on page 17.

Milestone recommends that you install all other server components not mentioned above on different computers.

Depending on your system configuration, consider the following:

• **System configuration password** - To assign a system configuration password, use the same password for the VMS installations on both nodes.

# **Encryption considerations**

If you want to encrypt the connection between the failover cluster nodes and other VMS components, you must consider the following:

- VMS certificates To encrypt the connection to and from the running management server, you must install the CA certificate and an SSL certificate on both nodes. See Encrypting the connection to the failover cluster on page 19.
- **Failover certificates** The failover cluster communicates with the failover web console through HTTP or HTTPS. During the failover cluster configuration, you select the connection protocol. If you select HTTPS, the wizard generates a server certificate that encrypts the connection to the failover web console. See Server certificate for the failover web console on page 18.
- **Identity Provider** To ensure that users can log in to the running management server, you must set up data protection and update the data protection keys. See Update the data protection settings for Identity Provider on page 20.

# Prerequisites for installing a recording server or failover recording server

The installation of the recording server or failover recording server on the cluster nodes requires additional steps.

You can install a recording server or failover recording server on one or both nodes. For example, you can install:

- A recording server on Node 1.
- A recording server on Node 1 and a failover recording server on Node 2.
- A recording server on Node 1 and Node 2.

Before you configure the management server failover, consider the following:

- Environment The nodes can run either in a domain or in a workgroup environment.
- **Failover recording server setup** If you configure a failover recording server on any of the nodes, you must use it in a hot standby setup.
- **Encryption** (optional)- To encrypt the connection between the VMS components, you must install the SSL certificate for the recording server on the recording server computer. Then, you must enable encryption for the recording server from the recording server's Server Configurator.
- **Services** If you want to encrypt the connection for the management server failover, stop the MilestoneXProtectRecording Server service during the configuration of the management server failover. See Start or stop a VMS service on page 24.

To learn more about the configuration of the failover recording server, see the XProtect VMS administrator manual.

## Server certificate for the failover web console

You can connect to the failover web console over an HTTP or HTTPS connection. This section is only relevant if you want to use an HTTPS connection.

To secure the communication with the failover web console, you need a server certificate, see The failover web console on page 38.

The wizard downloads a server certificate from a local web service while configuring the failover cluster on Node 1.

The server certificate is a .crt file that you install on your computer. You must add the certificate to the computer's "Trusted Root Certification Authorities" store so that your computer trusts that certificate. If you do not install the certificate, your connection will remain secure, but:

- You will get a security warning the first time you open the failover web console.
- The system will not trigger an event in case of failover.

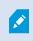

Install the server certificate on all computers from which you want to access the failover web console, see Install the server certificate on a computer on page 34.

The wizard downloads a new server certificate whenever you configure the failover cluster. You can remove the previous certificates from the "Trusted Root Certification Authorities" store.

The wizard stores the certificate on Node 1. If you lose the server certificate, you can download it again from the **Manage your configuration** page on Node 1. See Download the server certificate to access the failover web console on page 35.

The server certificate is valid for five years. You will not receive a warning when a certificate is about to expire. If a certificate expires, your browser will no longer trust that certificate. To renew the server certificate, you must configure a new failover cluster.

## Browser requirements for the failover web console

Use the failover web console to manage the failover cluster. To learn more, see The failover web console on page 38.

To make sure that the contents of the failover web console are correctly displayed:

- Network, firewall, and proxy configuration must allow access to the administration network of all the servers that are administered with the web console.
- JavaScript must be available and enabled in the web browser.

- To avoid security popups in Internet Explorer, you may add the addresses of the primary and the secondary computer into the Intranet or Trusted zone.
- The messages in the failover web console are displayed in French, English, Japanese languages, according to the preferred language configured into the web browser (for not supported languages, English is displayed).
- To see the list of supported browsers, go to the Milestone website (https://www.milestonesys.com/systemrequirements/).
- After every VMS upgrade, clear the browser's cache. To clear the cache only for the failover web console page, press **Ctrl+F5**.

# Additional configuration

## Encrypting the connection to the failover cluster

To connect securely to the running management server, the remote servers must trust both Node 1 and Node 2.

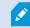

To learn how to generate and install certificates, see the XProtect VMS certificates guide.

To enable encryption between the management servers and the remote servers, you must install on both nodes:

- The public CA certificate
- The SSL certificate for the failover cluster

Do not enable encryption on the management server if you have already configured the failover cluster.

If you want to enable encryption for a new VMS installation, you must:

- 1. Create a private and a public CA certificate.
- 2. Install the public certificate on all client computers.
- 3. Create an SSL certificate for the failover cluster.
- 4. Install the SSL certificate for the failover cluster on Node 1 and Node 2.
- 5. Enable encryption for the Management Server service on both nodes.
- 6. Create and install certificates on the remote servers.
- 7. Enable encryption on the remote servers.

## Update the data protection settings for Identity Provider

When you install XProtect in a single-server environment, the Identity Provider configuration data is protected using Data Protection API (DPAPI). If you set up the management server in a cluster, you must update the Identity Provider configuration data to make it identical on both nodes.

To ensure fluent node failover, you must set up data protection and update the data protection keys for the user running the **VideoOS IDP AppPool** application pool.

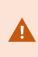

You must have imported your certificate to the Personal store for the user running **VideoOS IDP AppPool** and given it Read permissions. Also, if you use a self-signed certificate, you must add it to the Trusted Root Certificates Authorities store on your local computer.

On Node 1:

- Locate the appsettings.json file in the installation path of the Identity Provider ([Install path]\Milestone\XProtectManagement Server\IIS\IDP).
- 2. In the DataProtectionSettings section, make the following changes:
  - To set up data protection, set the thumbprint of the certificate that's used by the IDP application pools and the Management Server service. See How to: Retrieve the Thumbprint of a Certificate.
  - To remove the old certificate key, set CleanUpNonCertificateKeys to true.

```
"DataProtectionSettings": {
    "ProtectKeysWithCertificate": {
        "Thumbprint": ""
        "CleanUpNonCertificateKeys": true
    }
},
```

3. Repeat steps 1-2 on Node 2.

## **Disable Windows Defender Advanced Thread Protection Service**

The configuration of the XProtect Management Server Failover will fail if the Windows Defender Advanced Thread Protection Service is enabled.

- 1. On Node 1, open the Start menu, and enter services.msc to open Services.
- 2. Scroll down to Windows Defender Advanced Threat Protection Service.
- 3. Check the status of the service. If the status field is blank, this means that the service is not running.

- 4. To prevent the service from starting at system startup, right-click the service and select **Properties**. On the **General** tab, change the **Startup type** to:
  - **Disabled** if the service is running.
  - Manual is the service is stopped.

Then, select **OK** to save your changes.

Ì

You must have the necessary user permissions in Windows to perform this operation.

| General                        | Log On                                            | Recovery                    | Dependencies                                          | <b>i</b> (     |                  |
|--------------------------------|---------------------------------------------------|-----------------------------|-------------------------------------------------------|----------------|------------------|
| Service                        | name:                                             | Sense                       |                                                       |                |                  |
| Display                        | name:                                             | Windows [                   | Defender Advan                                        | ced Threat Pro | otection Service |
| Descrip                        | tion:                                             | service hel                 | Defender Advan<br>ps protect again<br>and reporting s | st advanced t  | hreats by        |
| Path to                        | executabl                                         | e:                          |                                                       |                |                  |
|                                | Eller                                             |                             | fander Adrese                                         | d Threat Deat  | anti-            |
| "C:\Pro                        |                                                   |                             | efender Advanc                                        | ed Threat Prot | ection\MsSense   |
|                                |                                                   | Windows D                   | efender Advanc                                        | ed Threat Prot | ection\MsSense   |
| "C:\Pro                        |                                                   |                             | efender Advanc                                        | ed Threat Prot | ection\MsSense   |
| "C:\Pro                        | typ <u>e</u> :                                    |                             | efender Advanc                                        | ed Threat Prot | ection\MsSense   |
| "C:\Proj<br>Startup<br>Service | typ <u>e</u> :                                    | Disabled                    |                                                       | ed Threat Prot | ection\MsSense   |
| "C:\Prog<br>Startup<br>Service | typ <u>e</u> :<br>status:<br>Start<br>n specify t | Disabled<br>Running<br>Stop |                                                       | ause           | ←                |
| "C:\Proy<br>Startup<br>Service | typ <u>e</u> :<br>status:<br>Start<br>n specify t | Disabled<br>Running<br>Stop | ) <u>P</u>                                            | ause           | ←                |

5. Repeat steps 1-4 on Node 2.

## **DNS lookups**

For successful failover cluster configuration, Milestone recommends that you run DNS queries in Windows PowerShell:

- Use forward DNS lookup to obtain an IP address by searching the domain
- Use reverse DNS lookup to obtain the host name that is related to an IP address

To make sure that the IP addresses and the host names of the nodes are resolved as expected, you must perform the queries on Node 1 and Node 2:

| Query name            | Command                                | Perform on | Expected result                                                                |
|-----------------------|----------------------------------------|------------|--------------------------------------------------------------------------------|
| Forward DNS<br>lookup | Resolve-DnsName<br>[Node 2 host name]  | Node 1     | The host name of Node 2<br>corresponds to the first IP<br>address on the list. |
| Forward DNS<br>lookup | Resolve-DnsName<br>[Node 1 host name]  | Node 2     | The host name of Node 1<br>corresponds to the first IP<br>address on the list. |
| Reverse DNS<br>lookup | Resolve-DnsName<br>[Node 2 IP address] | Node 1     | The IP address of Node 2<br>corresponds to the first host<br>name on the list. |
| Reverse DNS<br>lookup | Resolve-DnsName<br>[Node 1 IP address] | Node 2     | The IP address of Node 1<br>corresponds to the first host<br>name on the list. |

## View the SQL Server instance name

This section is only relevant if you want to use an internal SQL Server instance.

XProtect Management Server Failover uses a hardcoded name for the SQL Server instance name **MSSQLSERVER** and, If the instance name differs, the configuration will fail.

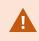

You must check the SQL Server instance name on both nodes.

- 1. Open the **Start** menu, and enter **services.msc** to open **Services**.
- 2. Scroll down to SQL Server [Display name].
- 3. Right-click the service and select **Properties**. On the **General** tab, the value in the **Service name** field is the instance name.

| eneral Log On                         | Recovery D                        | ependencies                                             |                   |     |
|---------------------------------------|-----------------------------------|---------------------------------------------------------|-------------------|-----|
| Service name:                         | MSSQLSERV                         | /ER                                                     |                   |     |
| Display name:                         | SQL Server (N                     | ISSQLSERVER)                                            |                   |     |
| Description:                          |                                   | age, processing and contr<br>apid transaction processir |                   | < > |
| Path to executab<br>'C:\Program Files | Manager and Anna Parager and Anna | Server\MSSQL15.MSSQl                                    |                   | SQL |
| Startup type:                         | Automatic                         |                                                         |                   | ~   |
| Service status:                       | Running                           |                                                         |                   |     |
| Start                                 | Stop                              | Pause                                                   | Resume            |     |
| from here.                            |                                   | ters that apply when you                                | start the service | 9   |
| Start parameters:                     |                                   |                                                         |                   |     |

## Changing the service account that runs a VMS service

A Microsoft service account is an account used to run one or more services or applications in a Windows environment. The VMS services use the service accounts to register and communicate with the other VMS components. You select the service account for the VMS during the installation of the XProtect VMS, such as **Network Service**, but you can change the service account afterward.

To make sure that the different VMS components can communicate with each other after you have changed the service account, you must do the following:

- 1. Add the selected Windows user to the Administrator role in XProtect Management Client.
- 2. In Microsoft SQL Server Management Studio, add a Windows user to the **public** role and map the user to the **db\_owner** database role for the following databases:
  - · Surveillance: Management and event server
  - Surveillance\_IDP: IDP
  - Surveillance\_IM: Incident Manager
  - LogserverV2: LogServer
- 3. Stop the VMS services, see Start or stop a VMS service on page 24.
- 4. Stop the IIS application pools for the VMS, see Start or stop an Internet Information Services (IIS) application pool on page 24.
- 5. Change the identity of an IIS application pool, see Change the identity of an IIS application pool for XProtect on page 25.
- 6. Change the service accounts for the VMS, see Change the service account for a Windows service on page 25.
- 7. Register the management server from the Server Configurator.

The registration triggers a restart of the server services. Once the services start, a confirmation appears, stating that registration on the management server has succeeded. If the services did not start automatically, you can start them from the Windows Services Manager, see <u>Start or stop a VMS service</u> on page 24.

## Start or stop a VMS service

The VMS services use the service accounts to register and communicate with the other VMS components. To start or stop a VMS service:

- 1. Open the Start menu, and enter **services.msc** to open **Services**.
- 2. Right-click a Milestone XProtect service and select Start or Stop.

The VMS services for XProtect Management Server Failover are:

- The Milestone XProtect Management Server service
- The Milestone XProtect Log Server service
- The Milestone XProtect Event Server service
- The Milestone XProtect Data Collector service
- (Optional) The Milestone XProtect Recording Server service

## Start or stop an Internet Information Services (IIS) application pool

The management server communicates with the remote servers through IIS.

To start or stop an IIS application pool:

- 1. Open the Start menu, and enter inetmgrc to open Internet Information Services (IIS) Manager.
- 2. On the **Connections** pane, double-click on your server to expand the list menu, then select **Application Pools**.
- 3. Right-click an application pool that starts with VideoOS and select Start or Stop.
- 4. Repeat step 3 for all VideoOS application pools.

## Map the host names of the nodes

If you do not have a DNS server to resolve the host names of Node 1 and Node 2, you must map their IP address to host names manually.

- 1. On Node 1, go to C:\Windows\System32\drivers\etc and open the **hosts** file as administrator with a text editor such as Notepad.
- 2. Under the section localhost name resolution is handled within DNS itself, specify the IP address of Node 1 and its host name. On a new line, add the IP address of Node 2 and its host name.

Repeat the same steps on Node 2.

## Change the identity of an IIS application pool for XProtect

To change the identity of an IIS application pool:

- 1. Open the Start menu, and enter inetmgrc to open Internet Information Services (IIS) Manager.
- 2. On the **Connections** pane, double-click your server to expand the list menu, then select **Application Pools**.
- 3. Right-click an application pool that starts with VideoOS and select Advanced settings...
- 4. Under Process Model, change the Identity with the selected Windows account.
- 5. Repeat steps 3-4 for all **VideoOS** application pools.
- 6. Start all VideoOS application pools.

## Change the service account for a Windows service

To change the service account for a Windows service:

- 1. Open the Start menu, and enter **services.msc** to open **Services**.
- 2. Right-click on the service you want to change the service account for and select **Properties**. The Windows services used by XProtect are:
  - The MilestoneXProtectManagement Server service
  - The MilestoneXProtectLog Server service
  - The MilestoneXProtectEvent Server service
  - The MilestoneXProtectData Collector service
- 3. On the Log On tab, select This account and specify or browse for your account.
- 4. Enter the password and select **OK** to save your changes.

# Installation

## Install XProtect Management Server Failover

The XProtect Management Server Failover component is part of the XProtect installer. You can install it with a new VMS installation or add it later.

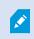

To set up a failover cluster, you must install the XProtect Management Server Failover component on two separate computers, referred to as nodes.

## Install XProtect Management Server Failover with a new VMS installation

Follow the steps for **Custom** installation and select XProtect Management Server Failover as a component you want to install.

## Add the XProtect Management Server Failover component to an existing VMS installation

- 1. Open Add or remove programs on Windows and select Milestone.
- 2. Select **Modify** to launch the Milestone XProtect VMS wizard.
- 3. On the Uninstall or change Milestone XProtect VMS components, select Change one or more Milestone XProtect VMS components. Select Continue.
- 4. Select XProtect Management Server Failover. Select Continue to install the component.
- 5. When the installation is complete, the list displays the installed components.

To continue with the cluster configuration, see Configure the failover cluster on page 28

# Configuration

# Configure XProtect Management Server Failover (wizard)

When you select **Configure XProtect Management Server Failover** from the Management Server Manager tray icon, you get one of the following messages:

### Your XProtect product does not support XProtect Management Server Failover

To learn more about the supported products, see Compatibility on page 6.

#### No failover management server installed on this computer

Make sure that you have installed the XProtect Management Server Failover component on the computer, see Install XProtect Management Server Failover on page 27.

#### Select the step in your configuration flow

You have started the configuration process, see Configure the failover cluster on page 28.

#### Manage your configuration

From this page you can:

- Apply failover license, see Add a license for XProtect Management Server Failover on page 35
- Download server certificate on your computer, see Download the server certificate to access the failover web console on page 35
- Change current password for authentication, see Change the password for authentication on page 37
- Remove existing configuration, see Remove the existing failover cluster configuration on page 36

## Configure the failover cluster

During the configuration process, you switch between Node 1 and Node 2. To configure the failover cluster successfully:

- I. Start the configuration on Node 2. Once you prepare Node 2, move to Node 1.
- II. Continue the configuration on Node 1. Once done, move to Node 2.
- III. Finish the configuration on Node 2.

### Considerations

Before starting the configuration, consider the following:

- VMS access The users won't be able to log in to any XProtect client during configuration. Milestone recommends that you schedule downtime during the configuration process.
- **If using internal SQL Server** The wizard will replicate the SQL Server databases from Node 1 to Node 2 and overwrite the databases on Node 2.
- If using external SQL Server Make sure that the Management Server and the IIS application pools for the VMS on Node 1 are running.
- **If you have installed a recording server or failover recording server on the nodes** If you select HTTPS as the connection protocol for the failover cluster, you must stop the Recording Server and Failover Recording Server services. You can start the services when you have configured the failover cluster. See Start or stop a VMS service on page 24.

## Start the configuration on Node 2

- 1. In the notification area, right-click the Management Server Manager tray icon and select **Configure failover management server**.
- 2. Select Configure the secondary computer and select Continue.
- 3. Make sure that you have installed the required system components and scheduled downtime. Select **Confirm** to continue.
- 4. On the **Select connection protocol** page, select a protocol for communication with the failover web console. Select **Continue**.

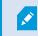

To secure your connection, select HTTPS.

5. On the **Set a password for authentication** page, specify a password for login to the failover web console. You need to set the same password on Node 1.

#### Select Continue.

The wizard prepares the node and informs when successfully completed.

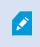

(For HTTPS only) Save the security code. To establish a secure connection between the nodes, you must specify the security code on the Node 1.

You are now ready to continue on Node 1.

## Continue the configuration on Node 1

- 1. In the notification area, right-click the Management Server Manager tray icon and select **Configure failover management server**.
- 2. In the Failover management server wizard, select Configure the primary computer.

If you want to exclude SQL Server from the failover cluster, select Use an external SQL Server.

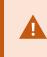

If you select to use external SQL Server, XProtect Management Server Failover will not replicate the data on the SQL Server databases. To keep your SQL Server databases safe, you must configure a backup solution yourself.

Then, select Continue.

- 3. If you have prepared Node 2, select **Confirm** to continue.
- 4. On the **Select connection protocol** page, select the same connection protocol you selected on Node 2. Select **Continue**.

5. On the **Connect to the secondary computer** page, specify the required system information.

| Name                                                                         | Description                                                                                                    |
|------------------------------------------------------------------------------|----------------------------------------------------------------------------------------------------|
| Secondary computer's<br>FQDN (recommended),<br>host name, or IPv4<br>address | <ul> <li>Specify the address of Node 2.</li> <li>When in an AD domain, you must specify the Fully Qualified Domain Name (FQDN) of Node 2.</li> <li>If it is a workgroup environment, specify the host name (recommended) or IP address of Node 2.</li> </ul> |
| Failover license                                                             | If you have purchased an XProtect Management Server Failover license, you can add it now on this node. If you do not add a license within three days, the Management Server service will stop.                                                               |
|                                                                              | You must add the same XProtect Management<br>Server Failover license on both nodes.                                                                                                    |
| Virtual IPv4 address                                                         | The remote servers will communicate with this IPv4 address instead of<br>the management server address. Specify an available IPv4 address in<br>your network to replace the actual address of the management server.                                         |
| Security code (for<br>HTTPS only)                                            | To establish a secure connection between the nodes, specify the security code you got from Node 2.                                                                                                    |

Then, select **Continue**. If you have not added a license, a message informs you that the management server becomes unavailable after three days.

6. On the **Set a password for authentication** page, enter the password that you set on Node 2 in step 5, then select **Continue**.

The wizard configures the failover cluster. It may take 5 to 10 minutes, depending on the system load and connection speed.

7. (For HTTPS only) On the Select destination folder for the server certificate page, specify a destination folder. If you do not select a destination folder, the wizard will export the certificate to C:\Users\{user}\Documents.

Select Continue. The wizard saves the certificate to the selected folder.

When the configuration of Node 1 succeeds, go to Node 2 to finish the configuration.

#### Finish the configuration on Node 2

- 1. Confirm that you have completed the configuration on Node 1, and then select Continue.
- 2. On the Add a failover license on this computer page, you can add your failover license.

#### Select Continue.

3. When the configuration is successful, the failover web console opens automatically on Node 2. Node 1 comes into the PRIM state, and Node 2 comes into the SECOND state.

The wizard adds a shortcut to the failover web console to your desktop on both nodes.

To finish the setup, you must register the remote servers. See Register remote servers on page 32.

#### If you have selected an HTTPS connection

Install the server certificate. See Install the server certificate on a computer on page 34.

You can enforce a node failover to ensure that the setup is correct. You can then swap the nodes again to revert to the original state of the nodes.

If the configuration fails, remove the current configuration and start the process again, see Remove the existing failover cluster configuration on page 36.

## **Register remote servers**

A remote server is any server that does not run on Node 1 or Node 2. The remote servers connect to the node that that runs the Management Server service, Event Server service, and Log Server service through the virtual IP.

You must register all remote servers with the virtual IP address of the failover cluster.

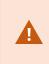

If you have not registered the remote servers with the virtual IP address of the failover cluster, the communication with the running management server will fail if failover occurs.

Change the address of the Management Server on the following system components:

- Recording Server service
- Mobile Server service
- DLNA Server service
- Milestone Open Network Bridge
- API Gateway

Use the virtual IP address of the management server when logging in from the following clients:

- XProtect Management Client
- XProtect Smart Client
- XProtect Mobile client
- XProtect Web Client

## Change the management server address on the recording server

- 1. On the recording server computer, right-click the server manager tray icon and select **Server Configurator**.
- 2. In Server Configurator, select Registering servers.
- 3. Specify the virtual IP address of the failover cluster and the selected protocol (HTTPS or HTTPS), and select **Register**.

If the change is successful, a confirmation window appears.

## Change the management server address on the mobile server

- 1. On the mobile server computer, right-click the Mobile Server Manager tray icon and select **Management** server address.
- 2. Specify the virtual IP address of the failover cluster and the selected protocol (HTTPS or HTTPS), and select **OK**.

The Mobile Server service restarts and the tray icon turns green.

## Change the management server address on the DLNA server

- 1. On the DLNA Server computer, right-click the XProtect DLNA Server Manager tray icon, and select **Management server address**.
- 2. Specify the virtual IP address of the failover cluster and the selected protocol (HTTPS or HTTPS), and select **OK**.

The XProtect DLNA Server service restarts and the tray icon turns green.

## Change the management server address for Milestone Open Network Bridge

- 1. On the computer that runs Milestone Open Network Bridge, right-click the Milestone ONVIF Bridge tray icon, and select **Configuration**.
- 2. On the **Surveillance Server Credentials** page, in the **Management server** field, specify the virtual IP address of the failover cluster and the selected protocol (HTTPS or HTTPS), and select **OK**.

If the change is successful, a confirmation window appears.

## Install the server certificate on a computer

Install the server certificate on all computers that will access the failover web console.

- 1. Copy the serverCert.crt file from Node 1 to the computer that needs to access the failover web console.
- 2. Right-click the server certificate and select Install Certificate.
- 3. In the Certificate Import wizard, choose the Store Location:
  - For Node 1 and Node 2, select Local Machine
  - For all other computers, select Current User

Select Next to continue.

- 4. Select **Place all certificates in the following store** and specify a folder.
- 5. Select Browse, and then Trusted Root Certification Authorities.
- 6. Select **OK** and **Next**.
- 7. On the Completing the Certificate Import Wizard dialog, select Finish.

If you receive a security warning that you are about to install a root certificate, select **Yes** to continue.

If the import has succeeded, a confirmation dialogue box appears.

8. Verify that the server certificate is listed in the center view of the **Trusted Root Certification Authorities** subtree.

# Maintenance

# Add a license for XProtect Management Server Failover

You receive the XProtect Management Server Failover license in your email.

You have the option for when to add the license:

- During the failover cluster configuration (see Configure XProtect Management Server Failover (wizard) on page 28).
- After the failover cluster configuration, from the Manage your configuration page.

## Add a license from the Manage your configuration page

You must add the same license on both nodes.

- 1. On Node 1, in the notification area, right-click the Management Server Manager tray icon and select **Configure failover management server**.
- 2. Select Apply failover license and select Continue.
- 3. On the **Add a failover license on this computer** page, select **Browse** and select your XProtect Management Server Failover license. Select **OK**, then **Continue**. A message informs you that the configuration of the failover management server is successful.
- 4. Repeat steps 1 to 4 on Node 2.

## Download the server certificate to access the failover web console

To establish a secure connection with the failover web console, you need a certificate that your browser trusts. To learn more about the server certificate, see Server certificate for the failover web console on page 18.

You must install the server certificate on every computer that needs access to the failover web console.

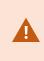

If you have a running recording server on Node 1, you must stop the XProtect Recording Server service on that node until you have completed the steps. Then, you must manually start the service. See <u>Start or stop a VMS service on page 24</u>.

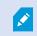

You can only download the server certificate from Node 1.

To download the server certificate after you have configured the failover cluster:

- 1. In the notification area, right-click the Management Server Manager tray icon and select **Configure failover management server**.
- 2. Select Download server certificate on your computer and then select Continue.
- 3. On the **Select a destination folder for the server certificate** page, select a destination folder. If you do not select a destination folder, the wizard will export the certificate to C:\Users\{user}\Documents.
- 4. Select **Continue**. The wizard downloads the server certificate to the selected destination.

You can now install the server certificate, see Install the server certificate on a computer on page 34.

## Remove the existing failover cluster configuration

Remove your failover cluster configuration when you make changes in your VMS configuration, for example when you change the location of a SQL Server database or the system configuration password.

To remove the failover cluster configuration successfully and make sure the work of the VMS users is restored:

- Use a Windows user that has administrative permissions for XProtect.
- Replace the virtual IP address with the address of the running management server on all clients and remote servers.
- If you have installed a recordings server or failover recording server on any node, you must stop the Recording Server service on that node.
- If you use external SQL Server and want to remove your configuration, see Removing the existing configuration when the failover cluster is connected to external SQL Server on page 37.

The wizard does not remove the XProtect Management Server Failover license, the SQL Server databases, and the server certificate.

To remove the existing failover cluster configuration:

- 1. On Node 2, in the notification area, right-click the Management Server Manager tray icon.
- 2. Select Configure Failover Management Server.
- 3. Select **Remove existing configuration** and then **Continue**. The wizard removes the failover management server configuration from the computer.
- 4. Select **Close** to exit the wizard. Wait for the Management Server service to start.

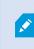

(When in a workgroup environment) If the Management Server service does not start automatically, register the management server with the local address from the management server's Server Configurator.

5. Repeat steps 1-4 on Node 1.

# Removing the existing configuration when the failover cluster is connected to external SQL Server

To avoid any potential issues with your external SQL Server, you must take extra steps when you remove the existing failover configuration:

- 1. Backup your existing SQL Server.
- 2. Stop Node 1 and Node 2 from the failover web console. See Start or stop a node on page 43
- 3. Remove the existing failover cluster configuration from Node 2. See Remove the existing failover cluster configuration on page 36.
- 4. Stop the VMS services on Node 2 or change the address of SQL Server. See Start or stop a VMS service on page 24.
- 5. Remove the existing failover cluster configuration from Node 1. See Remove the existing failover cluster configuration on page 36.

### Change the password for authentication

To log in to the failover web console, you need to authenticate using a user name and a password.

You cannot change the predefined user name **admin**. During the configuration of the failover cluster, you must set a password for authentication.

To change the password for authentication:

- 1. On Node 1, in the notification area, right-click the Management Server Manager tray icon and select **Configure failover management server**.
- 2. Select Change password for authentication and then select Continue.
- 3. On the **Change password for authentication** page, specify and confirm a new password. Your password must be between 6 and 32 characters in length. You can use a combination of letters, numbers, and the following characters () \* \_ .
- 4. Select **Continue** to set a new password.
- 5. Repeat steps 1-4 on Node 2.

### **Uninstall XProtect Management Server Failover**

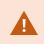

Before you uninstall XProtect Management Server Failover, you must remove the failover management server configuration from both nodes.

- 1. Open the Windows Control Panel. Then double-click Add or remove programs and select Milestone.
- 2. Select Modify to launch the Milestone XProtect VMS wizard.
- 3. On the Uninstall or change Milestone XProtect VMS components page, select Change one or more Milestone XProtect VMS components. Select Continue.
- 4. Clear the check box for the XProtect Management Server Failover component and select Continue.
- 5. When the installation completes, a list shows the components that you have installed on the computer.

### The failover web console

Use the failover web console to manage the failover cluster. You can access the failover web console from any computer that can connect to Node 1 and Node 2.

How you open the failover web console depends on the computer:

- On Node 1 and Node 2, double-click the icon of the XProtect Management Server Failover web console on your desktop.
- On all other computers, type the URL of the failover web console in your browser: http:// [computername.domainname]:9010 or https://[computername.domainname]:9453.

[computername.domainname] is the FQDN of either Node 1 or Node 2.

To log in to the failover web console, you must authenticate with the user name **admin** and the password you set during the configuration of the failover cluster. If you do not remember your password, see Change the password for authentication on page 37.

From the failover web console, you can, for example:

- View the status of the nodes on page 43
- Swap the state of the nodes on page 44
- Start or stop a node on page 43
- Identify the host name of a node on page 44
- Change the behavior of a node after restart on page 45
- See your license information
- View logs entries

### User interface details

The failover web console consists of two main tabs:

#### Control

On the Control tab, you can view the following:

| Tab             | Description                                                                                                    |  |
|-----------------|----------------------------------------------------------------------------------------------------|--|
| Resources       | View the resources status of the module. Place the mouse cursor over the resource name to get the internal name of the resource.                                                      |  |
| Module Log      | Read the execution log of the module. Set or clear the verbose log's checkbox to display the short log (with only E messages) or the verbose log (all messages including debug ones). |  |
| Application Log | Read application output messages of start and stop scripts. These messages are saved on the server side in SAFEVAR/modules/AM/userlog.ulog (where AM is the module name).             |  |
| Commands Log    | Display the commands that have been executed on the node (commands applied on the module and all global commands).                                                                    |  |
| Information     | Check the server level and the module configuration.                                                                                                    |  |

On the **Module Log**, **Application Log**, and **Commands Log** tabs, click on the refresh button to get the last messages or on the save button to save the log locally.

#### Monitoring

The Monitoring tab presents a simplified view of the current state of the module instances.

You can view and manage the nodes on both tabs from the **Cluster Configuration** panel.

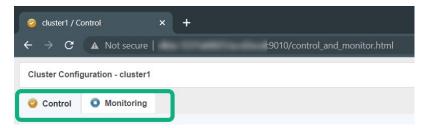

## **Cluster options**

The control panel consists of four columns:

| • | videoos - cluster1 |        |          |
|---|--------------------|--------|----------|
| - | node1              | SECOND | uptodate |
| • | node2              | PRIM   | uptodate |

#### Node actions

Node actions menu **1** shows the options to change the state of a node:

| Option  | Description                                                                                                    |
|---------|----------------------------------------------------------------------------------------------------|
| Start   | Start a node.                                                                                                    |
| Stop    | Stop a node.                                                                                                    |
| Restart | Restart a node.                                                                                                    |
| Swap    | Swap the states of the nodes.                                                                                                    |
| Expert  | Stop and start a node, swap without<br>data sync, force start or estimate<br>the data sync.                                                             |
| Admin   | Configure boot start, suspend or<br>resume the error detection of<br>module processes, start or stop all<br>checkers, and set failover to on or<br>off. |
| Support | Save logs, dumps, or snapshots for troubleshooting.                                                                                                    |

#### Nodes

Nodes 2 are the members of the failover cluster. node1 corresponds to the computer you selected as the primary computer, while node2 corresponds to the computer you selected as the secondary computer.

#### Node states

The node state **3** column shows the current state of a node:

| Tab    | Description                                                                                        |
|--------|----------------------------------------------------------------------------------------------------|
| PRIM   | The data replicates from this node.                                                                |
| SECOND | The data replicates to this node.                                                                  |
| ALONE  | No data replication. The node acts as a single unit.                                               |
| STOP   | The node stopped, and no redundancy is available.                                                  |
| WAIT   | (Transient) The node is starting up (magenta) or waiting for the availability of a resource (red). |

#### Color

A color indicates if the node is available:

| Tab     | Description                   |
|---------|-------------------------------|
| Green   | The node is available.        |
| Magenta | The node status is transient. |
| Red     | The node is unavailable.      |

#### Data synchronization status

The node data synchronization status **4** column shows the current data synchronization status of a node. The column is not available when the failover cluster is connected to external SQL Server.

| Tab          | Description                              |
|--------------|------------------------------------------|
| uptodate     | The replicated files are up-to-date.     |
| not uptodate | The replicated files are not up-to-date. |

| Tab              | Description                                 |
|------------------|---------------------------------------------|
| connection error | Cannot connect to the node.                 |
| not configured   | The configuration is missing from the node. |

## Open the failover web console

 On a computer that has access to the failover cluster, open a browser and specify the URL of the failover web console using this format: http://[computername.domainname]:9010 or https:// [computername.domainname]:9453.

The [computername.domainname] is the FQDN of either Node 1 or Node 2.

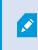

On Node 1 and Node 2, double-click the icon of the XProtect Management Server Failover web console on your desktop.

2. To log in to the failover web console, you must authenticate with the user name **admin** and the password you set during the configuration of the failover cluster. If you do not remember your password, see Change the password for authentication on page 37.

The failover web console opens:

| I 🖪 E        |
|--------------|
|              |
|              |
|              |
| :            |
| <sup>D</sup> |
| -            |
|              |
|              |
|              |
|              |
|              |
|              |
|              |
|              |
|              |
|              |
|              |
|              |
|              |
|              |
|              |
|              |
|              |
|              |
|              |

### View the status of the nodes

 On a computer that has access to the failover cluster, open a browser and specify the URL of the failover web console using this format: http://[computername.domainname]:9010 or https:// [computername.domainname]:9453.

The [computername.domainname] is the FQDN of either Node 1 or Node 2.

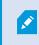

On Node 1 and Node 2, double-click the icon of the XProtect Management Server Failover web console on your desktop.

- 2. To log in to the failover web console, you must authenticate with the user name **admin** and the password you set during the configuration of the failover cluster. If you do not remember your password, see Change the password for authentication on page 37.
- 3. On the left-hand side of the failover web console, select the **Monitoring** tab to view the current state of the nodes. To learn more about node statuses, see User interface details on page 38.

### Start or stop a node

 On a computer that has access to the failover cluster, open a browser and specify the URL of the failover web console using this format: http://[computername.domainname]:9010 or https:// [computername.domainname]:9453.

The [computername.domainname] is the FQDN of either Node 1 or Node 2.

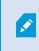

On Node 1 and Node 2, double-click the icon of the XProtect Management Server Failover web console on your desktop.

- 2. To log in to the failover web console, you must authenticate with the user name **admin** and the password you set during the configuration of the failover cluster. If you do not remember your password, see Change the password for authentication on page 37.
- 3. On the left-hand side of the failover web console, select the arrow next to a node.

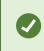

You can select the arrow next to **videoos-cluster1** to trigger an action on both nodes.

Select Start or Stop. The console refreshes with the expected state.

### Swap the state of the nodes

By default, after a failback, the failed node is stopped. If you decide to start the node, it comes into SECOND state.

To swap the state of the nodes:

 On a computer that has access to the failover cluster, open a browser and specify the URL of the failover web console using this format: http://[computername.domainname]:9010 or https:// [computername.domainname]:9453.

The [computername.domainname] is the FQDN of either Node 1 or Node 2.

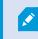

On Node 1 and Node 2, double-click the icon of the XProtect Management Server Failover web console on your desktop.

- 2. To log in to the failover web console, you must authenticate with the user name **admin** and the password you set during the configuration of the failover cluster. If you do not remember your password, see Change the password for authentication on page 37.
- 3. Select the arrow next to the node in **PRIM** state and select **Swap**. A window appears. Select **Confirm** to swap the states of the nodes.

The Management Server, Log Server, Event Server, and the SQL Server services stop, and there is no data replication. Once the roles are swapped, and the services start on the other node. The data replication between the nodes is restored.

### Identify the host name of a node

The failover web console represents the primary computer as node1 and the secondary computer as node2. To see the host name that corresponds to a node:

 On a computer that has access to the failover cluster, open a browser and specify the URL of the failover web console using this format: http://[computername.domainname]:9010 or https:// [computername.domainname]:9453.

The [computername.domainname] is the FQDN of either Node 1 or Node 2.

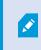

On Node 1 and Node 2, double-click the icon of the XProtect Management Server Failover web console on your desktop.

2. To log in to the failover web console, you must authenticate with the user name **admin** and the password you set during the configuration of the failover cluster. If you do not remember your password, see Change the password for authentication on page 37.

- 3. Select one of the nodes.
- 4. Select the Information tab.
- 5. In the **Server information** area, you can see the host name of the computer.

## Change the behavior of a node after restart

By default, if a node restarts, it keeps its previous state. You can change that behavior and make a node to always start or stop after restart.

 On a computer that has access to the failover cluster, open a browser and specify the URL of the failover web console using this format: http://[computername.domainname]:9010 or https:// [computername.domainname]:9453.

The [computername.domainname] is the FQDN of either Node 1 or Node 2.

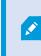

On Node 1 and Node 2, double-click the icon of the XProtect Management Server Failover web console on your desktop.

- 2. To log in to the failover web console, you must authenticate with the user name **admin** and the password you set during the configuration of the failover cluster. If you do not remember your password, see Change the password for authentication on page 37.
- 3. Select the arrow next to a node and select **Admin > Configure boot start**.
- 4. From the Module start at boot time window, select:
  - enabled the node starts automatically after restart and comes into SECOND state.
  - **disabled** the node comes into STOP state after restart. You can start the node manually from the failover web console.
  - To revert to the default behavior and set the node to keep the state from before the restart, you need to remove the existing failover configuration and configure the failover cluster again.

## Create snapshots of a module for support

 On a computer that has access to the failover cluster, open a browser and specify the URL of the failover web console using this format: http://[computername.domainname]:9010 or https:// [computername.domainname]:9453.

The [computername.domainname] is the FQDN of either Node 1 or Node 2.

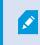

On Node 1 and Node 2, double-click the icon of the XProtect Management Server Failover web console on your desktop.

- 2. To log in to the failover web console, you must authenticate with the user name **admin** and the password you set during the configuration of the failover cluster. If you do not remember your password, see Change the password for authentication on page 37.
- 3. In **Control** tab, click on the button of the node. It opens a menu with all actions that can be executed on the selected node.
- 4. Select the **Support** submenu, then **Snapshot** command. The web console relies on the web browser download settings for saving the snapshot file on your workstation.
- 5. Repeat this operation for the other node in the cluster.
- 6. Send snapshots to support.

The module snapshot action for a node is available in **Control** and **Monitoring** tabs.

A snapshot command creates a dump and gathers under SAFEVAR/snapshot/modules/AM the last 3 dumps and last 3 configurations to archive them in a ZIP file.

A dump command creates a directory dump\_<date>\_<hour> on the server side under SAFEVAR/snapshot/modules/AM. The dump\_<date>\_<hour> directory contains the module logs (verbose and not verbose) and information on the system state and processes of the failover cluster at the time of the dump.

## Ports used by XProtect Management Server Failover services and modules

#### **XProtect Management Server Failover services**

| Service   | Default ports                      | Purpose                |
|-----------|------------------------------------|------------------------|
| safeadmin | Remote access on UDP port 4800 and | Communicate with other |

| Service               | Default ports                                                                                                  | Purpose                                                                                                    |
|-----------------------|----------------------------------------------------------------------------------------------------|----------------------------------------------------------------------------------------------------|
|                       | local access on UDP port 6259                                                                                  | safeadmin instances on other<br>computers. The main and<br>mandatory administration<br>service that is started at boot.                                                              |
| safewebserver         | Local and remote TCP access on port<br>9010 for the HTTP web console or port<br>9453 for the HTTPS web console | The safewebserver service is a standard Apache web service that is mandatory for running the web console, the distributed comman-line interface, and the <module> checkers.</module> |
| safecaserv (optional) | Local and remote access on TCP port<br>9001                                                                    | The safecaserv service is a web<br>service for securing the web<br>console with the SafeKit PKI.                                                                                     |
| safeagent (optional)  | Local and remote access on UDP port<br>3600                                                                    | The safeagent service for SNMP v2.                                                                                                    |

#### Failover cluster modules

The ports values of one module are automatically computed depending on its module ID.

| Module | Ports                       | Purpose                                                      |
|--------|-----------------------------|--------------------------------------------------------------|
| heart  | port=8888 +(id-1)           | UDP port used for sending heartbeats between the servers.    |
| rfs    | safenfs_port=5600 +(id-1)x4 | TCP port used for replications requests between the servers. |

## Upgrade

## XProtect Management Server Failover upgrade

XProtect Management Server Failover is part of the VMS, so you do not have to download additional files. To upgrade XProtect Management Server Failover, you must upgrade your XProtect VMS. See Upgrade best practices.

Before you upgrade, you must remove the existing failover cluster configuration. See Remove the existing failover cluster configuration on page 36.

After you upgrade your XProtect VMS, Milestone recommends that you restart the nodes.

If you want to configure the failover cluster afterward, you do not need to add the XProtect Management Server Failover license or install the certificates again.

## FAQ

## **XProtect Management Server Failover FAQ**

#### What happens if a node restarts unexpectedly?

By default, when a node restarts, it keeps the state from before the restart.

#### What happens when the three-day demo license expires?

The Management Server service stops every day and you have to start the service manually.

#### How can I determine if a node has failed?

You can view the states of the nodes from the failover web console or create an event in XProtect Management Client.

#### Does XProtect supports events from the failover cluster?

Yes, you can configure an event in XProtect Management Client when a failover occurs.

#### What editions of SQL Server does XProtect Management Server Failover support?

XProtect Management Server Failover supports all editions of SQL Server.

#### Do I have to remove my existing VMS configuration before I can configure a failover cluster?

You can configure a failover cluster with an existing VMS configuration. Before you start the configuration, backup the existing SQL Server databases and the XProtect system configuration.

## Which Windows users can see the desktop icon for the XProtect Management Server Failover web console?

All users of Node 1 and Node 2 can see the desktop icon for the XProtect Management Server Failover web console.

#### I upgraded my VMS and tried to configure the failover cluster, but my configuration failed. What can I do?

Before you start the configuration process again, remove the existing failover cluster configuration, then restart the nodes..

#### I have configured the failover cluster and I want to change or add a system configuration password. What should I do?

You must remove the failover cluster configuration on both nodes every time you want to:

- Assign a password
- Change a password
- Remove a password

You must use one system configuration password for the VMS installations on both nodes. Once you have applied your password changes, you can configure the failover cluster again.

## I have an external SQL Server installation connected to the failover cluster. What should I do to update my SQL Server?

Before you start, you must stop the nodes from the failover web console. Once you have updated your external SQL Server, you can start the nodes.

## Troubleshooting

## **Troubleshooting XProtect Management Server Failover**

#### System log file

To troubleshoot system errors, you can find the ManagementServerFailover.log file on the computer where you have installed XProtect Management Server Failover at C:\ProgramData\Milestone\XProtect Management Server\Logs.

#### The configuration of the failover cluster has failed Error: <primary machine fqdn> not in server certificate

If you have multiple network adapters on Node 1 or Node 2, the wizard might not resolve their IP addresses or host names.

Solution: Check the address resolution on the nodes using DNS lookups on page 21. If the IP address or host name of a node does not resolve as expected, disable all network adapters except the one you use for the failover cluster. You can re-enable the network adapters after you configure the failover cluster.

## Error: Cannot find any service with service name 'MSSQLServer'. Service MSSQLServer was not found on computer.

The failover cluster configuration fails because the SQL Server instance name does not match the name in the configuration files.

Solution: Check the SQL Server instance names on Node 1 and Node 2. See View the SQL Server instance name on page 22. If the instance name of your SQL Server is not **MSSQLServer**, you need to update the contents of the configuration files.

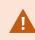

Before you make any changes, make a backup of the configuration files.

You can find the configuration files at C:\Program Files\Milestone\XProtect Management Server Failover\scripts. You must replace **MSSQLServer** with the name of your SQL Server instance:

- ConfigureServices.ps1 you can open the file with a text editor.
- videoos.safe open the file with a file archiver such as 7zip and go to the bin folder. Edit the start\_ prim.cmd and stop\_prim.cmd files.

## Error: StartCertificateServerException occured during RunConfigurationStepsAsync: No connection to certificate authority service.

The system uses port 9001 to connect to the safecaserv service and generate a server certificate. If the port is in use by another service, for example the Recording Server service, the configuration fails..

Solution: Stop all services that use port 9001 on Node 1 and Node 2. Then, configure the failover cluster. The safecaserv service is necessary only during configuration.

#### Error: PSSecurityException occured during RunConfigurationStepsAsync: File C:\Program Files\XProtect\XProtect Management Server Failoverr\scripts\ConfigureNativeFailoverServices.ps1 cannot be loaded because running scripts is disabled on this system

During the configuration of the failover cluster, the wizard runs PowerShell scripts in the background. Your PowerShell execution policy might block the scripts from running.

Solution: Set your PowerShell execution policy to **Unrestricted** and configure the failover cluster again. See about\_Execution\_Policies.

#### The failover cluster does not function properly Failover events are not triggered

When you log in to XProtect clients and services as a basic user, your request goes to the Identity Provider. The Identity Provider keeps the certificate keys that were generated during the initial VMS configuration. To ensure the users have access to the resources you have allowed them to, you must remove the certificate keys before you configure the failover cluster.

Solution: Remove the failover cluster configuration, then set up data protection and remove the existing certificate private keys for the Identity Prover, then configure the failover cluster again. See Update the data protection settings for Identity Provider on page 20.

#### **Cannot remove configuration**

## Error: StartCertificateServerException occured during RunConfigurationStepsAsync: No connection to certificate authority service.

The system uses port 9001 to connect to the safecaserv service to remove the stored server certificate. If the port is in use by another service, for example the Recording Server service, the configuration fails.

Solution: Remove the existing failover cluster configuration, then stop all services that use port 9001 on Node 1 and Node 2. After you have removed the configuration, you can start the services that use port 9001.

#### The VMS services do not start after removing the configuration

#### The Management Server and Event Server services will not start (when in a domain environment)

If you have removed the configuration and you have logged in as a standard user in Windows or administrator user that is not added to administrator role in XProtect, the services may fail to register.

Solution: Log in to the computer with an AD user that has administrative permissions in XProtect and remove the configuration.

#### The Management Server and Event Server services will not start (when in a workgroup environment)

The services fail to register as the configuration still keeps the virtual IP of the failover cluster.

Solution: From the Server Configurator, register the management server and event server with the address of the management server computer.

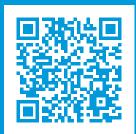

## helpfeedback@milestone.dk

#### About Milestone

Milestone Systems is a leading provider of open platform video management software; technology that helps the world see how to ensure safety, protect assets and increase business efficiency. Milestone Systems enables an open platform community that drives collaboration and innovation in the development and use of network video technology, with reliable and scalable solutions that are proven in more than 150,000 sites worldwide. Founded in 1998, Milestone Systems is a stand-alone company in the Canon Group. For more information, visit https://www.milestonesys.com/.

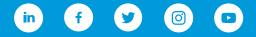